**Employee Access** 

#1 SETTING WIDGETS ON DASHBOARD

Log in ID = lastname.firstname

#1

On the dashboard, click on Select Widgets.

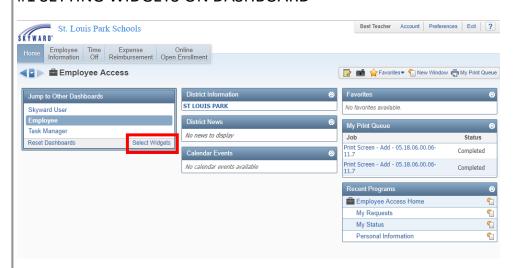

Temporary Password = lastname####(last 4 of SSN)

You will be directed to enter a NEW PASSWORD

Go to slpschools.org→Departments→Human Resources→Skyward

#2

Check the box to enable My Time Off Status widget; then click Save.

**#2 MY TIME OFF STATUS WIDGET** 

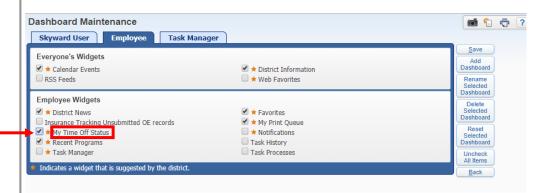

#### **Employee Access**

#3

Select Add Time Off Request

#4

Time off Code drop down box shows the available types of leave.

#### #3 REQUESTING LEAVE TIME

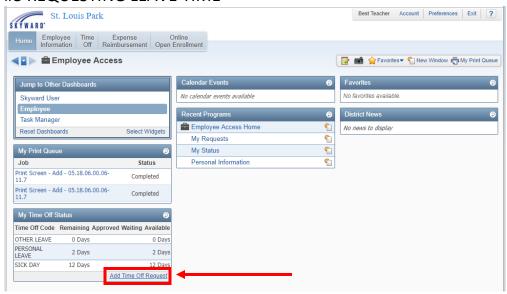

#### #4 TYPES OF AVAILABLE LEAVE

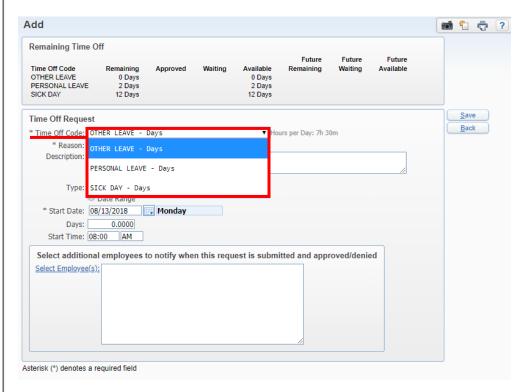

#### **Employee Access**

#5

The SICK Time Off Code has multiple reason options.

Use the Reason drop down box to select the appropriate category for your sick absence.

Click Detail for a brief explanation of each reason.

#### #6

You may use the Description box to record a brief explanation of your absence.

Select Single Day or Date Range.

**Select Start Date** 

Enter # of Days

#### #5 SICK TIME OFF - REASON CODES

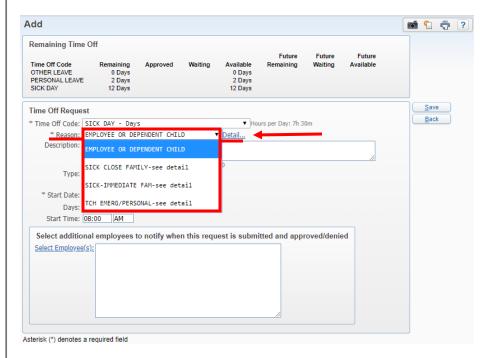

#### #6 SICK TIME OFF - EXAMPLE

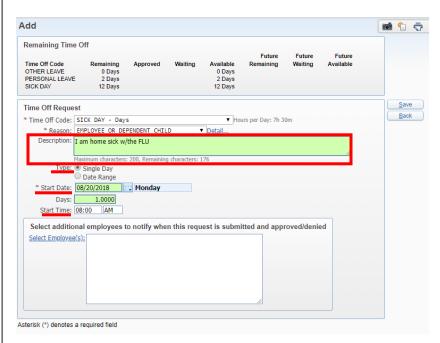

#### **Employee Access**

#### #7

Time Off Code Other includes leave for Family Bereavement and Jury Duty.

#### #7 TIME OFF CODE - OTHER

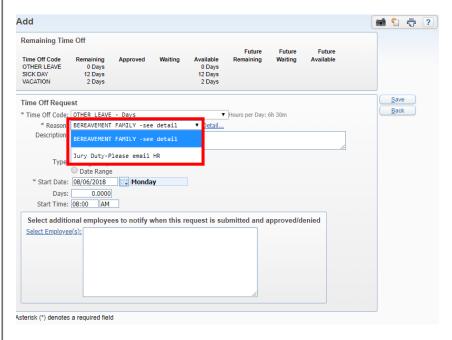

#### #8

Detail boxes include important information as to what events qualify for specific leave reasons. This is a brief description. See your contract for the full explanation.

#### #8 DETAIL BOXES

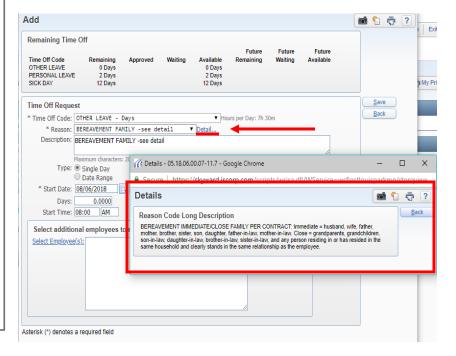

#### **Employee Access**

#### #9

Use the Description box to record a brief explanation for the absence. Include the relationship of the deceased.

#### **#9 BEREAVEMENT FAMILY - EXAMPLE**

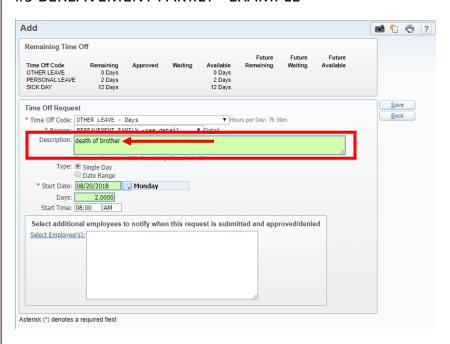

#### #10

Select Single Day or Date Range.

**ENTER Start Date** 

**Enter End Date** 

#### **#10 PERSONAL LEAVE**

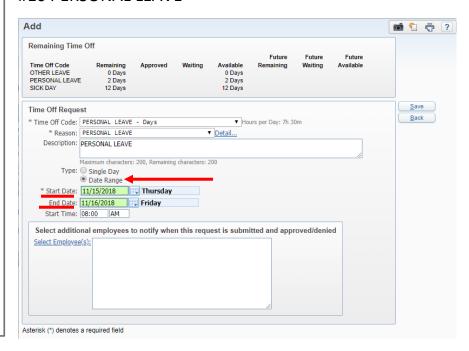

#### **Employee Access**

#### #11

If your absence requires a substitute, check the Sub Needed box. This will direct you to the Absence Management/AESOP Login after the request is submitted.

#### #12

## Log in to Absence Management/AESOP:

User ID = 10 digit phone #

Password = last 5 digits of phone # (typically/some exceptions)

You should have received an email with your Log in information.

#### **#11 REQUESTING A SUBSTITUTE**

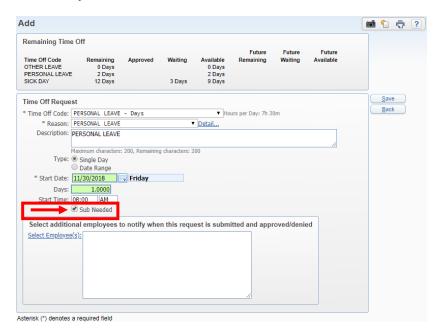

#### **#12 ABSENCE MANAGEMENT/AESOP**

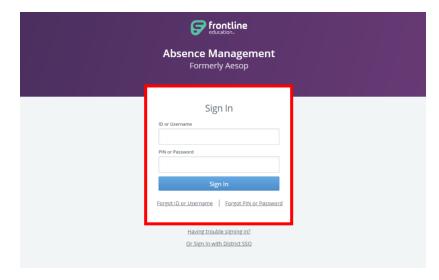